# 项目三: 绘制中国结

#### 能力目标

- 1.能够进行圆的绘制
- 2.能够进行椭圆的绘制
- 3.能够进行圆弧的绘制
- 4.能够进行样条曲线的绘制
- 5.能够根据需要绘制不同的点
- 6.能够进行云线的绘制

## 知识目标

- 1.掌握圆的绘制方法及选项的意义
- 2.熟悉椭圆的绘制方法
- 3.掌握圆弧的绘制方法
- 4.掌握样条曲线的绘制方法及选项的意义
- 5.掌握点样式与点绘制
- 6.熟悉云线的绘制方法

#### 教学内容

- 一、圆命令(C)
- 会制方式 1. 直接在绘图工具栏上点击圆按纽 2.在绘图菜单下单击圆命令
	- 3.直接在命令中输入快捷键 C

### 绘制圆的方法

- **+** 通过指定圆心和半径或直径绘制圆的步骤: 在命令栏中输入快捷键 为 C, 指定圆心, 指定半径 或直径
- + 创建与两个对象相切的圆的步骤: 选择 CAD 中"切点"对象捕 捉模式 在命令栏中输入快捷键 为 C,点击 T,选择与要绘制 的圆相切的第一个对象,选择与要绘制的圆相切的第二个对象, 指定圆的半径
- 三点(3P)通过单击第一点、第二点、第三点确定一个圆。
- + 相切、相切(A)相切三个对象可以画一个圆。

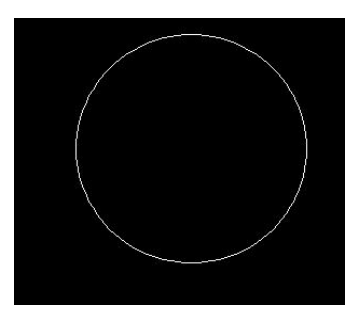

**→** 二点(2P)两点确定一个圆

在"绘图"菜单中提供了 6 种画圆方法。

#### 二、椭圆命令(EL)

绘制方式**:** 1.直接在绘图工具栏上点击椭圆按纽

2.在绘图菜单下单击椭圆命令

3.直接在命令中输入快捷键 EL

## 绘制椭圆两种方法

1.中心点:通过指定椭圆中心,一个轴的端点(主轴)以及另一个轴的半轴和度绘制椭圆。

2.轴,端点:通过指定一个轴的两个端点(主轴)和另一个轴的半轴的长度绘制椭圆。

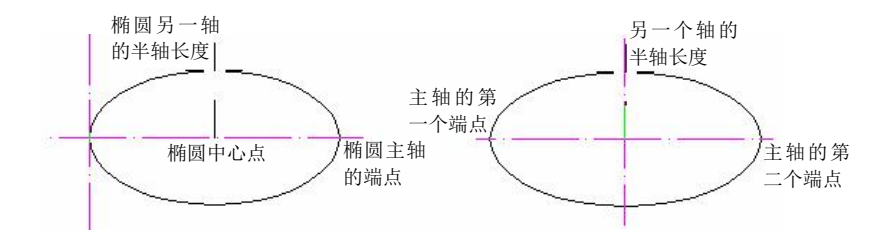

#### 三、样条曲线命令(SPL):

制做不规则图形,表现在山峰,池塘等。

绘制方法**:** 1.直接在绘图工具栏上点击样条曲线按纽

2.在绘图菜单下单击样条曲线命令

3.直接在命令中输入快捷键 SPL

#### 创建样条曲线的步骤

1. 在"绘图"菜单中,单击"样条曲线",或者输入快捷键 SPL。

2.根椐提示,单击第一点,第二点,当要结束命令按三次空格键/回车/右键或都输入 C 闭合。

3.拟合公差:实际曲线与所指定点偏离的距离。

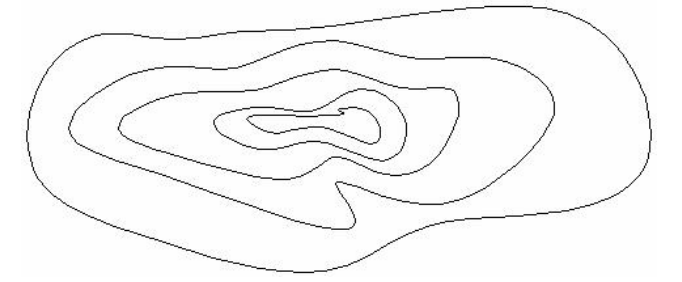

四、点命令(PO):在绘图中起辅助作用。 绘制方式**:**

1. 直接在绘图工具栏上点击点按纽<mark>。</mark>

2.在绘图菜单下单击点命令

3.直接在命令中输入快捷键 PO

# 绘图菜单----点

单点 S:一次只能画一个点 多点 P: 一次可画多个点,左击加点, ESC 停止 |  $\Box$ 定数等分 D: 选择对象后, 设置数目 定距等分 M: 选择对象后, 指定线段长度

设置点的样式方法: "格式"菜单→点样式命令

在此对话框中可以选择点的样式,设定点大小。

相对于屏幕设置大小:当滚动滚轴时,点大小随屏幕 | ⊙相对于屏幕设置大小 03) 分辨率大小而改变。 ◎按绝对单位设置大小(A)

注:在同一图层中,点的样式必须是统一的,不能出现不同的点。

# $\overline{\mathbf{x}}$ B T 点大小(S): 5.0000  $\boldsymbol{\mathsf{x}}$ 按相对单位设置大小:点大小不会改变。

#### 课后练习:

掌握绘制圆、椭圆、样条曲线及点的功能,并利用所学内容完成简单施工图。